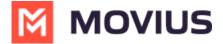

# **LINE Messaging - Teams**

Last Modified on 11/01/2024 10:22 am EDT

Read on to learn about LINE messaging from the MultiLine Messaging app for Microsoft Teams.

### **Overview**

The MultiLine Messaging app for Microsoft Teams app allows you to message with LINE users. The LINE user must initiate the chat.

# Before you start

- Using LINE from MultiLine Messaging Microsoft Teams app requires it to be enabled by your MultiLine administrator.
- LINE users must initiate the conversation.

## How it works

In your message threads, the LINE icon indicates the conversation is happening on LINE. Select the message to begin chatting.

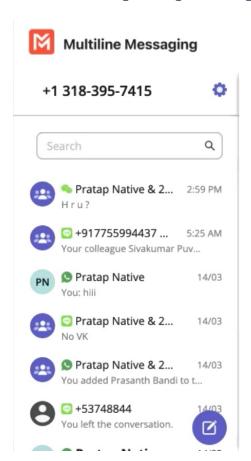

You can find your LINE conversation with a contact by selecting the LINE icon from the Contact details screen.

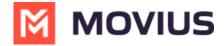

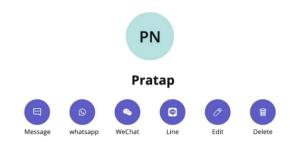

You can also begin chatting by selecting the **New Message** notification.

## **Validated Phone Number feature**

For regulated users, LINE users may have their phone number validated for verification purposes. You will see this validated phone number below the Contact Name.

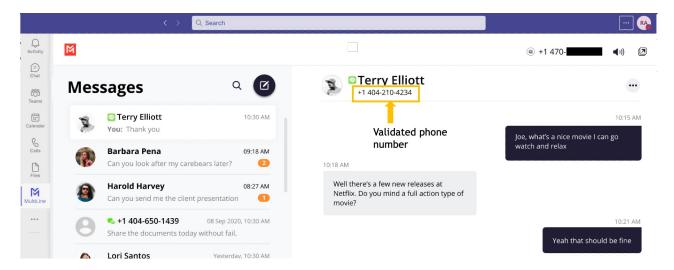

### Leave a Conversation

LINE limits the number of business users who can speak with LINE users. To allow other people in your business to message with a LINE user, you can leave the conversation when you're done with your interaction.

- 1. Select the **Message** menu.
- 2. Select Leave Conversation.

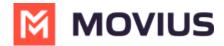

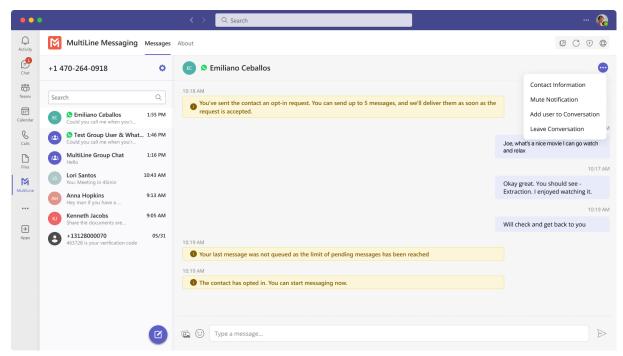

3. Confirm you want to leave the conversation.

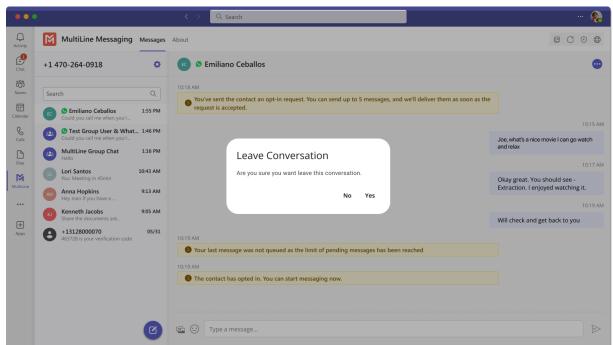

When complete, both users will see an automessage letting them know you left the conversation.

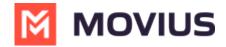

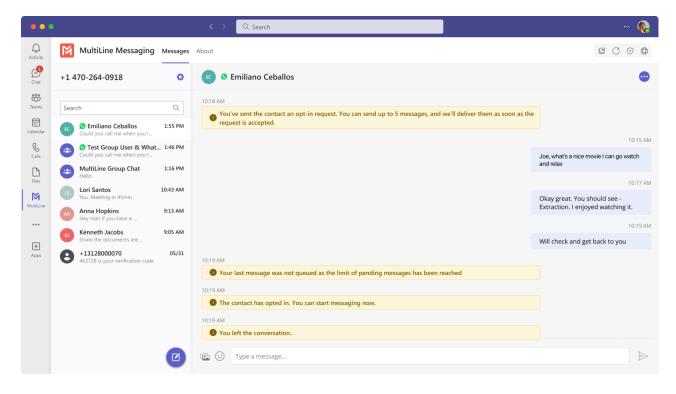